## Acce**@@@@AQQ<sub>gtr</sub>@}R@@}a@RI***LE***DM@@1245&9/05/2020 - C29/B - SCRUTINI - DEBITI - U**

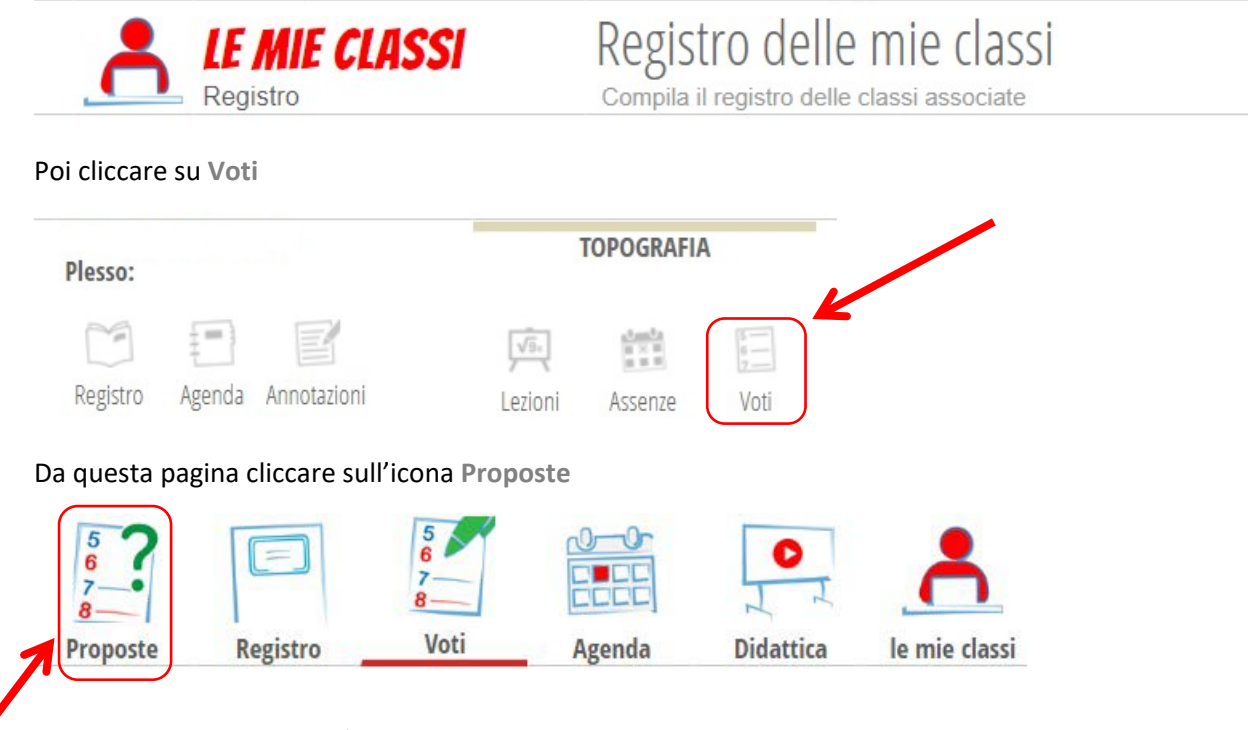

E, nella pagina che si aprirà, cliccare sulla intestazione della colonna **Recupero**

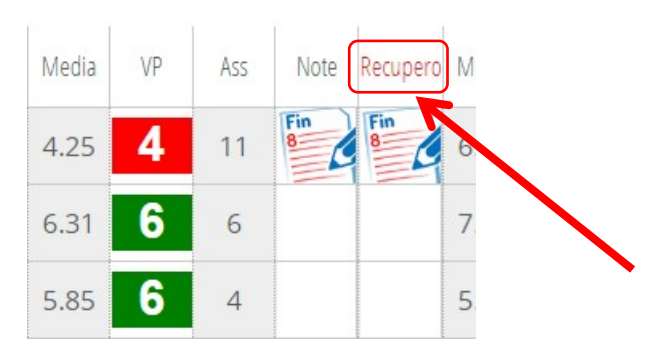

(trimestre)

Studente

Si aprirà la pagina dei recuperi proposti e da qui cliccando sull'icona Recuperi Scrutinio

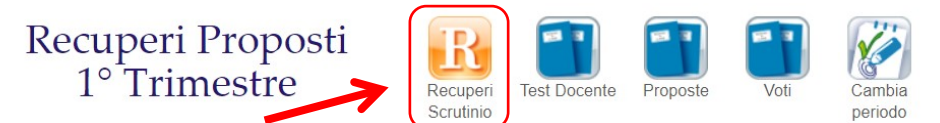

Attenzione: lo scrutinio di questa classe è iniziato e i recuperi proposti non sono modificabili. (Cliccare su Recuperi Scrutinio)

si otterrà la pagina cercata: a questo punto è possibile inserire l'esito del recupero

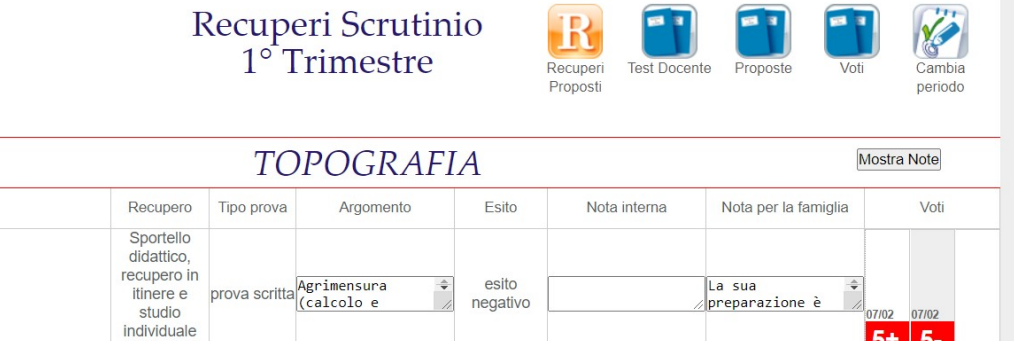